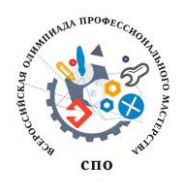

**Всероссийская олимпиада профессионального мастерства обучающихся по специальностям среднего профессионального образования в 2018 году**

**по УГС СПО 09.00.00 Информатика и вычислительная техника**

# **Задание II уровня**

## **Вариативная часть. Специальность 09.02.02 Компьютерные сети**

Задача 1 Вы назначены на должность системного администратора нашей компании. Мы надеемся, что у вас получится оказать нам помощь в организации и модернизации сетевой и серверной инфраструктуры в одном из филиалов нашей организации.

### **Условия выполнения задания**

### **Сетевая часть.**

При обновлении технического парка случайно произошёл обрыв физического соединения на вашей стороне. Известно, что сотрудники монтажной бригады используют стандарт обжима кабеля TIA/EIA-568-B.

Выполните подключение вашей рабочей станции к сети. Убедитесь, что обжим кабеля соответствует стандарту TIA/EIA-568-B.

## **Сетевая безопасность.**

Политика безопасности нашей компании требует, чтобы на всех компьютерах был включен межсетевой экран, но при этом компьютеры должны отвечать на ICMP-запросы.

Выполните настройки межсетевого экрана на всех доступных вам пользовательских операционных системах в соответствии с требованиями политики безопасности, убедитесь, что межсетевой экран включен, и все компьютеры отвечают на ICMP-запросы.

## **IP-телефония.**

В нашей компании для связи между сотрудниками используется цифровая телефония, однако не все телефоны были приобретены и установлены. На рабочем столе ОС Windows 7 в папке Softphones имеется программное обеспечение, представляющее собой программный IP-телефон, а также инструкция по настройке данного ПО.

Установите программный IP-телефон на пользовательский компьютер. Для проверки его работоспособности совершите звонок на номер 009. Дождитесь ответа оператора и сообщите номер вашего рабочего места!

#### **Серверная инфраструктура.**

В рамках вашего подразделения необходимо настроить собственную серверную инфраструктуру согласно топологии (Рисунок 1). Вам необходимо обеспечить настройку и межсетевое взаимодействие операционных систем для решения задач, описанных ниже в техническом задании.

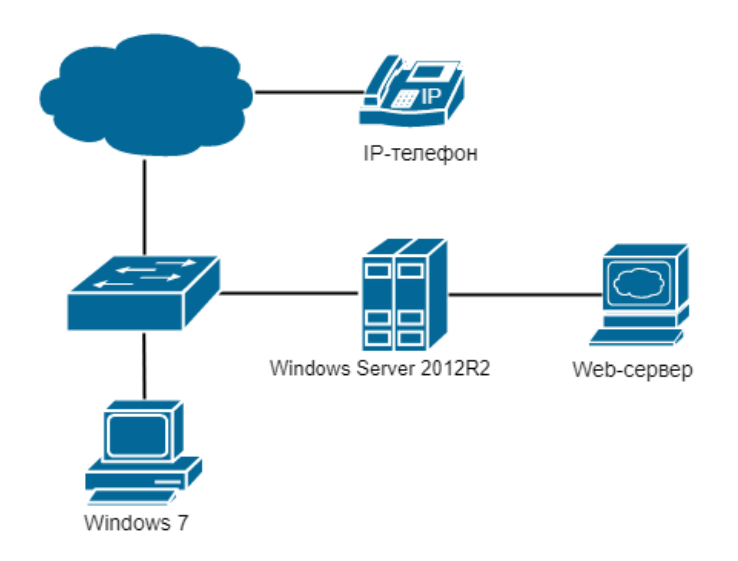

Рисунок 1 – Топология сети

#### **Техническое задание для настройки серверной инфраструктуры.**

#### **Доменные службы.**

Руководство компании приняло решение о внедрении службы централизованного управления учетными записями пользователей в организации. Вам необходимо сконфигурировать контроллер домена на сервере Windows Server 2012 R2. Также произведите настройку службы доменных имен. (Учетная запись администратора Windows Server 2012 R2 указана в Приложении 1).

- 1. Произведите установку и настройку доменных служб Active Directory.
- 2. Выполните настройку контроллера домена. (Имя контроллера домена указано в Приложении 4).
- 3. Персональный компьютер с ОС Windows 7 должен быть введён в состав домена. Настройки должны быть недоступны для изменения на пользовательской рабочей станции. Логин для пользователя – UserOlimp, пароль – UserOlimp@123.
- 4. В ОС Windows Server 2012 R2 произведите настройку прямой зоны DNSслужбы согласно Приложению 3.

### **Сервис автоматической сетевой конфигурации.**

- 1. На ОС Windows Server 2012 R2 установите сервер DHCP.
- 2. Произведите конфигурацию DHCP-сервера: сервер должен обеспечивать сетевой конфигурацией 36 устройств. Параметры для настройки находятся в Приложении 2.

### **Web-сервер**

Для публикации внутренних ресурсов нашей компании необходим web-сервер. На рабочем столе Windows Server 2012R2 имеется установочный файл виртуальной машины VirtualBox и образ операционной системы Debian 9.

- 1. Произведите установку VirtualBox на ОС Windows Server 2012 R2.
- 2. Создайте виртуальную машину с соответствующими параметрами операционной системы Debian 9. В настройках сетевого адаптера виртуальной машины выберите тип сетевого адаптера «Сетевой мост».
- 3. Выполните установку ОС Debian 9 на виртуальную машину. Также не забудьте настроить сетевую конфигурацию (Приложение 2).
- 4. Установите Web-сервер Apache2 в ОС Debian 9.

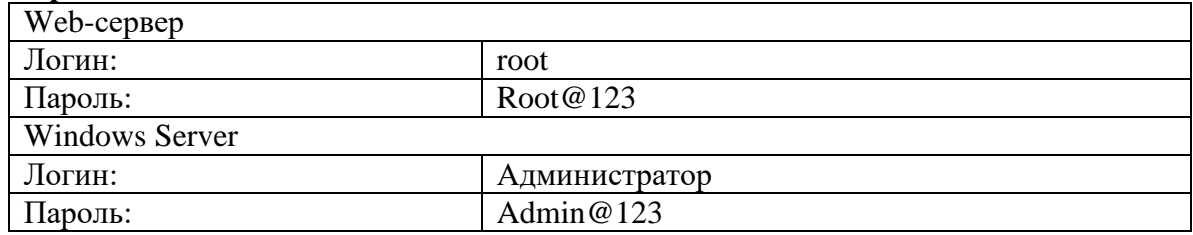

#### **Приложение 1.**

#### **Приложение 2.**

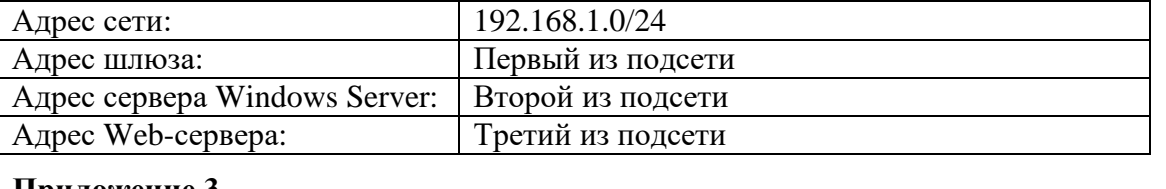

#### **Приложение 3.**

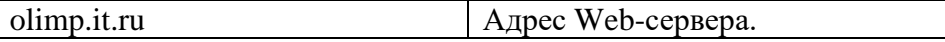

#### **Приложение 4.**

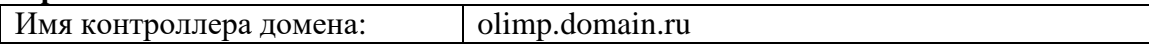

# **Примечание:**

# **При создании ученых записей соблюдайте регистр символов, иначе задание не будет засчитано.**

## **Инструкция по настройке SIP-телефона:**

Необходимо создать учетную запись со следующими параметрами для подключения:

- user/user@host user
- password user
- domain/outbound proxy 10.0.0.10

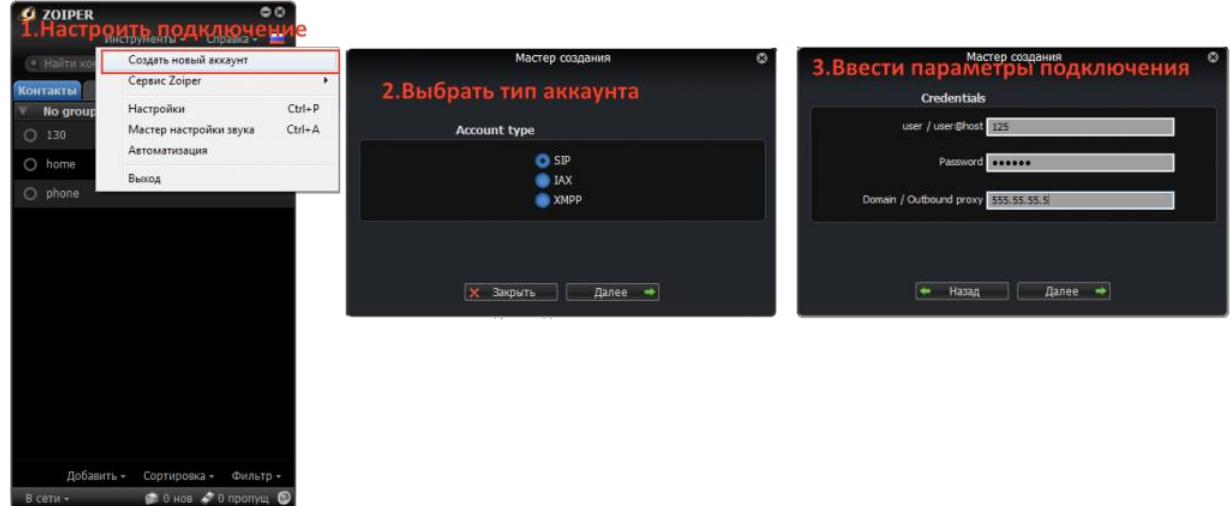

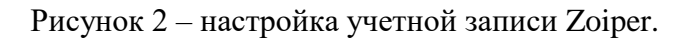

## **Список материально-технического обеспечения:**

- Кримпер для обжима кабеля
- Коннектор 8P8C для сетевого кабеля
- Моноблок Lenovo (2 штуки)
- OC Windows Server 2012 R2
- OC Windows 7
- OC Debian 9
- Гипервизор VirtualBox
- Программный IP-телефон Zoiper
- Браузер Google Chrome